# Руководство пользователя программы DOKO ScanExpress

## 1. Введение

Настоящая программа предназначена для захвата (сканирования) и последующей обработки изображений, формируемых документ-камерами семейств DocExpress, DocCam, SuperCam и ScanExpress. Она работает в двух базовых режимах: Сканирование и Преобразование. Основным рабочим режимом является Сканирование. В этом режиме в окне просмотра программы отображаются текущие «живые» изображения наблюдаемой сцены и осуществляется настройка базовых параметров захвата (сканирования) изображений, в том числе разрешения кадров и цифрового потока видео, функций автоматического выделения изображений предметов (документов) на контрастном фоне сцены, обрезания и разворота выделенных изображений, добавления к формируемым изображениям водяных знаков (текста или графики - рисунков, логотипов). По команде захвата результирующие изображения сохраняются в заданной папке с автоматически присваиваемыми именами, причем как отдельные кадры, так и серии последовательных кадров с заданным временным интервалом сканирования. Также возможна запись видео. Что касается режима Преобразование, то это главным образом пост-обработка захваченных изображений (групп изображений), включая распознавание текста, формирование из выделенных изображений многостраничных pdf и tiff файлов, а также zip архивов.

# 2. Установка программы

Программа DOKO ScanExpress поддерживает операционные системы Windows XP SP3, Windows Vista, Windows 7, Windows 8, Windows 8.1, Windows 10. Отметим, что ScanExpress требует наличия Microsoft .NET Framework

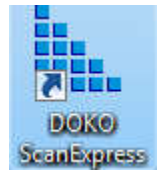

4.0 или выше, который по умолчанию устанавливается вместе с ОС. Программа устанавливается с CD диска из комплекта поставки, запустите setup.exe, начнется стандартная Windows процедура инсталляции. По ее успешному завершению на рабочем столе компьютера должна появиться иконка программы.

# 3. Запуск программы

Для запуска программы дважды кликните по иконке DOKO ScanExpress, на экране появится рабочее окно программы следующего вида:

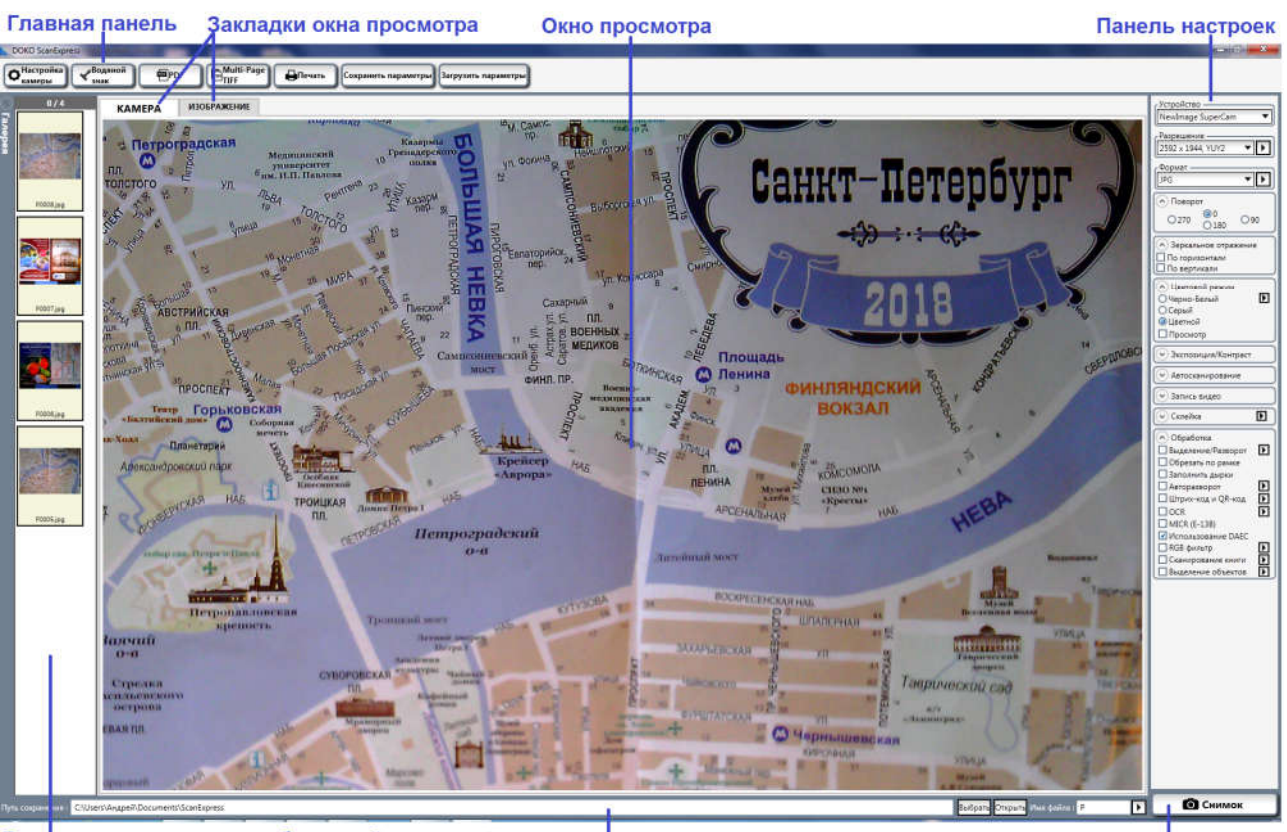

Галерея сохраненных изображений

**Параметры** сохранения

Кнопка сканирования

Рассмотрим главные элементы окна программы.

Окно просмотра. Имеется 2 основных режима (соответственно 2 вкладки): КАМЕРА и ИЗОБРАЖЕНИК. В режиме КАМЕРА в окне просмотра будет отображаться живое изображение с подключенной камеры, в режиме ИЗОБРАЖЕНИЕ – одно из ранее захваченных (сохраненных) изображений. Для переключения между этими режимами достаточно активировать (кликнуть мышью) соответствующую вкладку. При запуске программы по умолчанию активируется режим КАМЕРА (качество отображения будет зависеть от установленных параметров камеры), а при двойном клике мышью по иконке одного из ранее сохраненных изображений (галерея этих иконок размещена слева от окна просмотра) автоматически осуществляется переход в режим ИЗОБРАЖЕНИЕ (с показом в окне соответствующего изображения). В обоих режимах можно менять масштаб отображаемых изображений (увеличение/уменьшение), для этого нужно поместить курсор мыши в область окна просмотра и начать вращать колесо прокрутки мыши. В режиме Изображение также можно передвигать ползунок шкалы увеличения по правой стороне окна.

Панель настроек. Предназначена для управления режимом сканирования, т.е. задания таких параметров как разрешение и поле зрения, цветовое представление и яркость/контраст/насыщенность изображения, формат сохранения отдельных кадров и последовательной серии снимков или видеоклипа, поворот и/или зеркальное отражение. Здесь также предусмотрен выбор одного из вариантов интеллектуальной обработки захватываемых кадров (снимков) в процессе их сканирования.

Параметры сохранения. Используется для выбора папки, в которую будут записываться изображения и видео, а также задания правила присвоения имен соответствующих файлов.

Галерея. В данной панели в первую очередь отображаются иконки изображений, захваченных в рамках текущей сессии сканирования. Однако, список включенных в галерею изображений можно скорректировать, удалив из него неудачные (ненужные) или дополнив ранее полученными (например, из предыдущих сессий сканирований). Что важно, над изображениями, иконки которых включены в Галерею, можно выполнять различные операции постобработки, например распознавание текста, загрузка на FTP сервер, отправка по e-mail или через Skype, поворот на 90/180/270 градусов, "склейка" 2-х или 4-х снимков в один общий файл и другие. Для выполнения любой из этих команд достаточно выделить нужные изображения (кликнув по их иконкам левой кнопкой мыши при нажатой клавише Control), а затем кликнуть правой кнопкой мыши в любой части области Галереи - и выбрать в открывающемся меню соответствующую команду.

Главная панель. Она включает в себя такие команды как настройка стандартных параметров камеры, задание добавляемых к изображению водяных знаков, преобразование представленных в Галерее изображений в многостраничные PDF и ZIP файлы, управление печатью изображений, а также сохранение установленных параметров текущей сессии сканирования в специальный файл – с возможностью их последующей загрузки в новой сессии.

Подробнее об этих и других функциях будет рассказано ниже. Но прежде необходимо пояснить общую логику работы программы. При ее запуске в Окне просмотра появится живое изображение с камеры (т.е. активной будет вкладка КАМЕРА). Далее в Панели настроек нужно установить желаемые параметры сканирования, в первую очередь разрешение и цветовое представление. При необходимости можно также выбрать одну из функций обработки сканируемых изображений, например автоматического выделения контрастных предметов на черном (или белом) фоне сцены. Что важно, в Окне просмотра выполняемые вами действия будут соответствующим образом отражаться в реальном времени. Уменьшаете разрешение – снижается резкость отображаемого изображения, выбираете черно-белый режим – изображение становится бинарным, активируете функцию выделения – «найденный» контрастный предмет будет очерчен прямоугольной красной рамкой. Особо стоит отметить, что имеется возможность автоматического добавления к сканируемым изображениям водяных знаков, в качестве которых можно использовать как текст, так и графику (рисунки, логотипы и т.д.). При использовании этой функции «живые» изображения в Окне просмотра будут отображаться уже с водяными знаками – именно так они впоследствии и будут сохраняться.

Теперь можно приступать собственно к сканированию. Для захвата и сохранения отдельных кадров нажмите

кнопку сканирования **• Оснимок** – результирующий файл с изображением будет сохранен в заданной папке (по умолчанию – в папке C:\Users\UserName\Documents\ScanExpress) с автоматически присвоенным именем (см. Параметры сохранения), при этом его иконка сразу появится в Галерее. Но можно выбрать режим съемки серии кадров с заданным временным интервалом, когда программа автоматически будет захватывать и последовательно сохранять изображения наблюдаемой сцены, например, каждые 5 секунд. А можно активировать более сложный механизм съемки серии по изменению содержания («Умное» автосканирование) – при этом программа будет анализировать сцену и сохранять изображение, только если в поле зрения камеры произошло существенное изменение (например, переворот страницы). Ну и конечно доступна запись видеоклипа произвольной длительности (по командам Старт/Стоп). Как уже отмечалось, сохраняемые в рамках текущей сессии снимки отображаются в соответствующей Галерее (ее содержимое обнуляется при каждом выходе из программы, но «старые» снимки всегда можно добавить в текущую галерею). На заключительном этапе с полученными изображениями можно выполнять такие базовые преобразования как объединение в многостраничный PDF или TIFF, склейка 2-х или 4-х изображений в одно «большое» (по

горизонтальной и вертикальной сторонам), ZIP-архивирование группы выделенных изображений. После этого можно продолжить сканирование - или закрыть программу до следующей сессии. Необходимо подчеркнуть, что при закрытии последние использованные параметры сканирования будут сохранены, так что в новой сессии их не надо будет устанавливать заново. Другое дело, что если опытным путем для разных типов изображений найдены наборы оптимальных значений параметров, то перед закрытием программы их следует сохранять (записывать в файлы) под своими уникальными именами. Тогда при следующем открытии программы в зависимости от решаемой залачи их можно булет загружать. Для справки отметим, что эти файлы хранятся в папке C:\Users\UserName\Documents\DOKO ScanExpress\ParameterData.

## 4. Панель настроек сканирования

Теперь более подробно рассмотрим каждую из этих панелей программы и соответствующие ей наборы команд (функций). Начнем с Панели настроек – как залающей наиболее важные параметры сканирования.

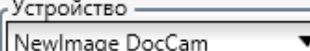

определяет подключенную к компьютеру камеру, изображение с Заклалка которой передается в программу. Как уже отмечалось, программа работает только с камерами серий DocExpress, DocCam, SuperCam и ScanExpress. В случае их отсутствия появится соответствующее сообщение «Устройство не обнаружено».

позволяет выбрать размер в пикселях отображаемого и сохраняемого

### Разрешение 2592 x 1944, YUY2

Закладка

в компьютере изображения. Понятно, что чем оно выше, тем детальнее результирующее изображение, но и тем больше цифровой поток передаваемых в компьютер (по USB интерфейсу) данных и соответственно тем меньше кадровая частота (т.е. частота обновления изображений на экране), тем больше времени будет занимать процесс сканирования и сохранения изображений.

В этой закладке также предоставляется выбор между YUY2 и MJPG кодировками изображений. Для понимания разницы придется сделать небольшой экскурс в теорию цифрового видео. Изначально YUY2 означает YUV 4:2:2 представление без компрессии данных. Здесь Y - яркость, U и V - два цветоразностных сигнала, полученные на основе RGB сигналов с регистрирующей матрицы камеры. При этом 4:2:2 означает, что каждый пиксел изображения содержит информацию о величине яркости и величине только одного из двух цветоразностных сигналов. MJPG (Motion JPEG) основан на JPEG компрессии как раз YUV кадров. Из этого вроде бы следует, что YUY2

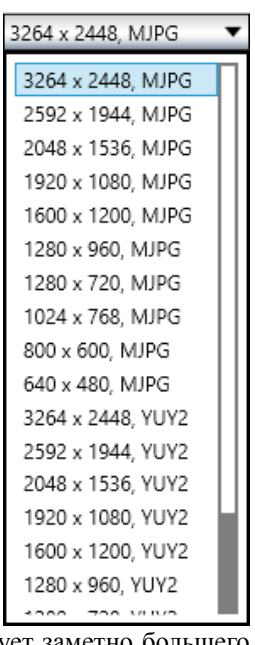

предпочтительнее, так как без потерь сохраняет всю исходную информацию. Но он требует заметно большего объема данных и, как следствие, влечет за собой замедленность обновления изображений (наблюдаемую в окне просмотра как смазанность движения). Более того, «предпочтительность» YUY2 представления справедлива лишь для очень «чистых» изображений. На практике формируемые изображения обычно страдают наличием цветового шума, проявляющегося в виде множества окрашенных точек (так называемая зернистость). Он тем визуально заметнее, чем ниже освещение, т.е. чем больше приходится использовать усиление сигнала

(например, в режиме автоэкспозиции). Для борьбы с эти шумом рекомендуется некоторое сглаживание изображения, эквивалентное высокочастотной фильтрации. Но подобная фильтрация как раз и является одним из элементов JPEG компрессии. Так что вывод может показаться парадоксальным - визуальное качество MJPG изображений нередко оказывается выше их YUY2 аналогов. Если, конечно, не переусердствовать со степенью JPEG сжатия. А при этом еще размер соответствующих цифровых файлов у MJPG заметно меньше - двойная выгода! Впрочем, это не жесткое правило, а лишь общее наблюдение – в конкретных условиях надо проверять и сравнивать различные варианты. Более того, забегая вперед отметим, что при выполнении определенных команд данной программы, в первую очередь коррекция поля зрения, распознавание текста и чтение штрих-кода, рекомендуется использовать YUY2 представление - получаемые результаты оказываются более точными.

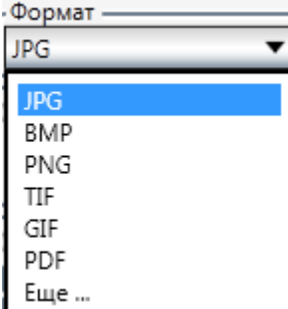

Как следует из названия, этот параметр определяет формат записываемых файлов сохраняемых изображений. Кроме наиболее часто используемых ipg. tif. bmp. png и gif, в программе поддерживаются и более экзотические варианты, для ознакомления

Злесь необходимо отметить, что используемый формат файлов во многом означает лишь правило записи и хранения цифровых значений пикселей. Результирующие размеры

с полным списком достаточно кликнуть по кнопке Еще...

файлов будут зависеть как от разрешения изображения, так и от реального содержания информации. С этой точки зрения ВМР является самым неэкономичным, так как основан на простом представлении изображения как двумерного массива с 3 байтами на точку (24-битное цветовое представление). Это означает, что 5-мегапиксельному изображению с разрешением 2592х1944 будет соответствовать bmp файл размером в 15 мегабайт, даже если все изображение будет чистым белым фоном. PNG уже использует

алгоритм Deflate сжатия информация без потери качества, что на практике позволяет сократить размер файла в 2-4 раза. 8-битный GIF еще более экономичен (используется LZW компрессия), но огрубление изображения палитрой из 256 цветов не всем понравится. А наилучшие результаты имеет јрд формат - он сохраняет полноцветное представление, но, как уже отмечалось, основан на эффективном JPEG алгоритме компрессии с определенной потерей качества. Впрочем, при выборе уровня компрессии в 70-80% визуальное снижение качества будет почти незаметным, а вот выигрыш в размере файла может достигать 20 раз. Что касается ТІҒ, то он на сегодня является наиболее универсальным, включает в себя множество возможностей, в том числе и JPEG

компрессию. Для регулировки JPEG уровня нажмите стрелку справа от закладки Format, появится шкала с бегунком, сдвигая который мышью и устанавливают желаемое значение. Надо сказать, что выбирая в закладке Resolution представление MJPG, вы фактически уже будете использовать JPEG компрессию (правда, почти без потери качества), так что по

- Формат 70 Уровень JPEG  $_{\odot}$ O<sub>270</sub>  $O.90$ O 180

сравнению с YUY2 представлением размеры аналогичных файлов окажутся раза в полтора меньше. Окончательное решение по выбору формата конечно зависит от решаемой задачи, но при прочих равных условиях tif и jpg выглядят наиболее разумными вариантами.

Важным параметром сканирования является фактическое разрешение захватываемого изображения, измеряемое

Формат  $OAI$  $O<sub>ICO</sub>$ ORAS OCDR OIFF ORAW OCGM OJNG OSGI OCIN OJP2 OSWF OCUR OJPC OTGA ODDS OPCX OUFO ODXF OPNM OVST OEPDF OPPM OWMF OEPI OPCD OXBM OEPS  $OPS$ OXPM OFAX OPSD OFPX OPSP

в DPI (точек на дюйм). От него зависят возможности последующего анализа и обработки изображений, например, распознавания текста. Этот параметр напрямую определяется размером поля зрения камеры (по-английски FOV - Field Of View) и общим числом пикселей регистрирующей матрицы камеры. Математически DPI вычисляется как R/L\*D, где L – размер в сантиметрах реального поля зрения камеры (например, по оси Х), D=2.54 – величина дюйма в сантиметрах, L/D – размер поля зрения в дюймах, а R – обеспечиваемое камерой разрешение в пикселах по соответствующей оси. Для примера, если поле зрения по оси X равно 30.4 см, разрешение камеры по этой же оси равно 2592 пикселей, то расчетное значение DPI будет составлять 216.57. Однако реальное значение может отличаться от расчетного (последнее еще иногда называют заводским значением или значением по умолчанию, Default). Одна из возможных причин расхождения – камера стоит на подставке (и тогда эффективное поле зрения увеличивается) или, наоборот, предмет наблюдения приближен к объективу камеры (поле зрения соответственно уменьшается).

Программа позволяет выполнить калибровку поля зрения FOV и определить фактическую величину DPI. Для начала подготовьте белый лист бумаги и начертите на нем 2 пары черных контрастных линий перпендикулярно друг другу так, чтобы в центре образовался квадрат со стороной ровно 2 см. Этот квадрат далее будет

использоваться как калибровочный шаблон. Теперь кликните по кнопке-стрелке  $\Box$ , что расположена в

калибровочный шаблон в маску».

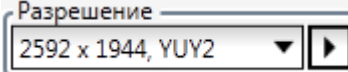

панели правее поля **Видимерии и совможно совможно коррекции**. Здесь X и Y – заводские значения размера поля зрения данной модели камеры, а DPI – соответствующее им разрешение изображения

при выбранном значении размера изображения в пикселях (в данном примере – это 2592х1944). Теперь поместите лист бумаги с калибровочным квадратом в центр поля зрения камеры и нажмите кнопку Коррекция. В окне просмотра поверх изображения подготовленного листа с квадратом появятся выделенная красным маска и сообщение «Поместите

Поле зрения  $X: 30.4$ cm 22.8 Υ: cm DPI 216.57 (Default) ÷ Коррекция і OK Default Коррекция поля зрения □Цифровая шкала

Поместите калибровочный шаблон в маску OK

Сдвиньте лист так, чтобы квадрат оказался в пределах этой маски (необходимости строго его центрировать нет - программа сама его «найдет») – и нажмите в

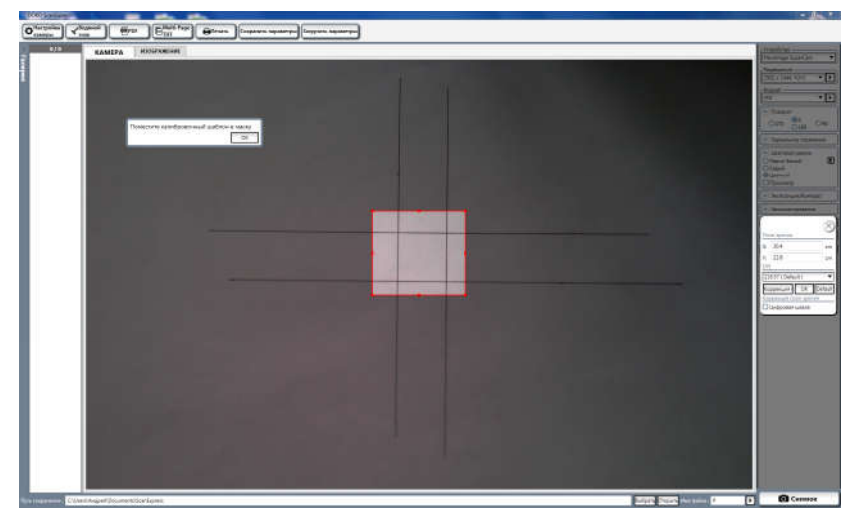

сообщении кнопку ОК. Будут произведены измерение размера квадрата в пикселах и соответствующая корректировка поля зрения и DPI. Необходимо отметить, что для устойчивости выполнения данной операции рекомендуется выбирать кодировку видео YUY2. После корректировки для точного измерения расстояний в сантиметрах прямо по отображаемому

изображению можно будет использовать цифровую линейку, для этого достаточно поставить галочку в поле ■ Цифровая шкала - и в окне просмотра постоянно будет отображаться цифровая шкала:

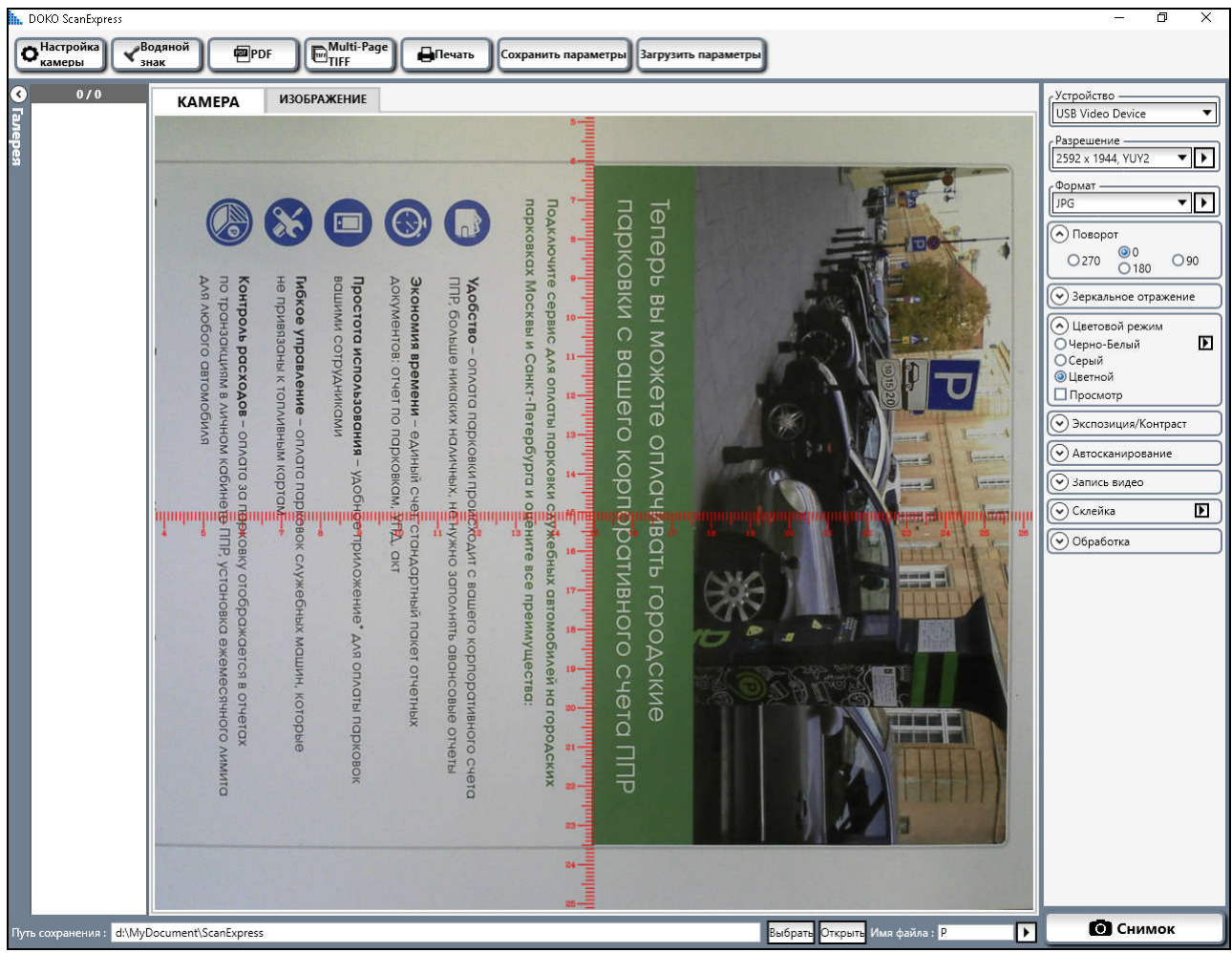

Закладки Поворот и Зеркальное отражение определяют соответствующий разворот изображения (согласно

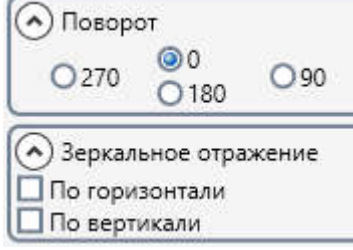

названию команды). А Цветовой режим позволяет выбрать один из трех вариантов цветовой кодировки сохраняемых изображений (сканов). Если поставить галочку в поле Просмотр, то

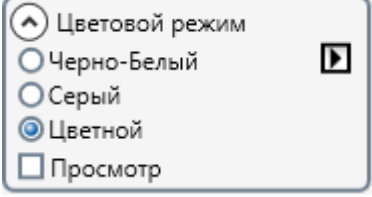

отображаемое в окне просмотра изображение будет показываться в соответствии с выбранным вариантом. Здесь Цветной подразумевает полноцветное представление, Серый – черно/белое полутоновое (256 градаций), а

Черно-Белый - бинарное (2 градации). При необходимости параметрами бинаризации можно управлять. Для этого нужно кликнуть по кнопке-стрелке  $\blacksquare$ , что слева от поля Черно-Белый, появится меню настройки Параметров бинаризации.

В данной программе используется оригинальный двухпороговый алгоритм бинаризации, описание принципов работы которого выходит за пределы настоящего руководства. Достаточно отметить, что параметр Уровень отвечает за подавление мелкозернистого шума (наблюдаемого в виде множества черных точек), Нижний и Верхний пороги задают используемые при бинаризации значения порогов, а параметры Тени влияют на имеющиеся в исходном изображении тени, появляющиеся

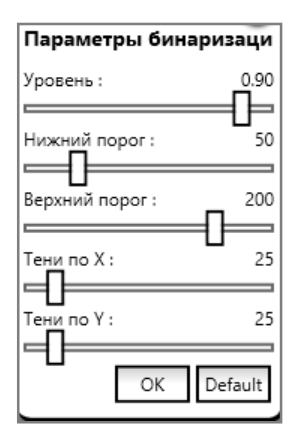

при неравномерном освещении объемных предметов. Рекомендуется использовать установленные по умолчанию (Default) значения этих параметров. Но если вы не удовлетворены полученным результатом, можно поэкспериментировать с другими вариантами параметров. В крайнем случае, нажав кнопку Default, вы всегда сможете вернуться к исходным значениям.

Закладка Экспозиция/Контраст предназначена для управления такими параметрами изображения как яркость

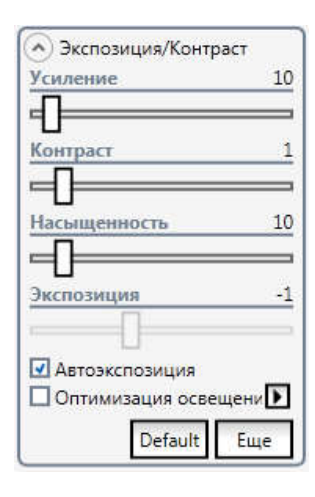

(Усиление), контрастность и пветовая насышенность. Если этих базовых настроек не хватает, то можно кликнуть по кнопке Еще, и тогда откроется развернутая панель

управления  $\mathbf{c}$ расширенным набором функций. Назначение большинства этих параметров интуитивно понятно (стоит лишь расшифровать DAEC - это Dynamic Auto Exposure Control, T e постоянная автоматическая подстройка экспозиции). Однако

надо предостеречь - использование этих ручных регулировок при недостаточном понимании всех тонкостей формирования изображения нередко приводит к его ухудшению, так что увлекаться подобными настройками не стоит - лучше использовать предустановленные в программе значения по

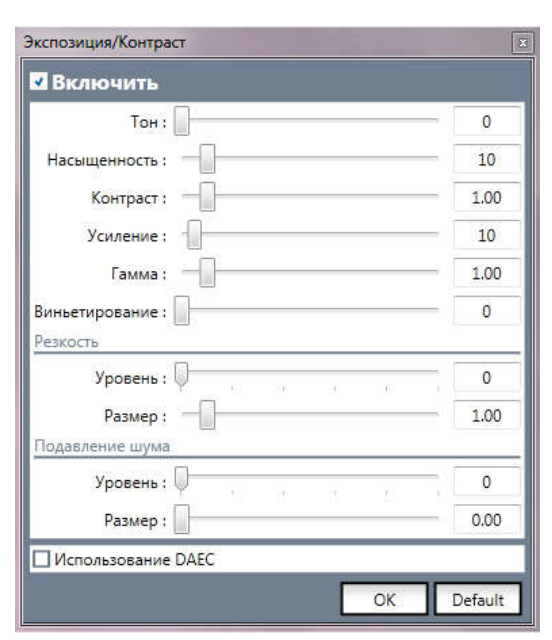

умолчанию. Это же можно сказать и про такой параметр как Оптимизация освещения.

Закладка Автосканирование позволяет выполнять съемку последовательной серии изображений. Имеются 2

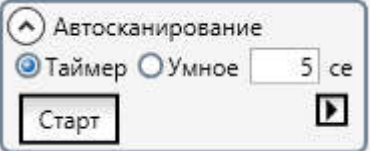

возможности: Таймер и Умное (Smart). Вариант Таймер наиболее интуитивно понятный. Выбрав его и установив желаемый интервал в секундах (в

приведенном примере - 5 секунд), по нажатию кнопки

Старт начнется

Старт Стоп захват кадров с заданным временным интервалом. При этом кнопка изменится на и лля завершения съемки надо будет ее нажать. Что касается варианта Умное, то кроме временного интервала будет использоваться дополнительное условие существенного изменения содержания наблюдаемой сцены (например, удаление из поля зрения одного из предметов или переворот страницы). Так что если заданное время истекло, а сцена не изменилась, то кадр будет пропущен (не захвачен). Понятно, что алгоритм определения существенного изменения довольно сложен и зависит от многих параметров. Как и в других случаях, лучше в него не вмешиваться и использовать установки по умолчанию. Однако при желании ручного управления нужно кликнуть по кнопке **1** - откроется панель меню Дополнительно, тогда можно поэкспериментировать с параметрами.

Закладка Запись видео предполагает захват и сохранение видео клипов. Для начала/завершения записи надо

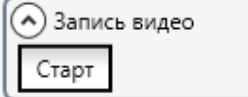

нажимать соответственно кнопку Старт  $\blacktriangleright$ 

углу над окном просмотра будет

отображаться шкала **REC** 00:00:02 с текущим временем записи (ЧЧ:ММ:СС). По умолчанию видео будет записываться в ту же папку, что и изображения, но как avi файлы. Однако формат файлов можно поменять, кроме avi доступны варианты wmv, mkv и mp4. Для этого потребуется кликнуть по кнопке  $\Box$  - откроется панель меню Дополнительно, в которой кроме формата можно также выбрать используемый видеокодек, а также определить разрешенный цифровой поток данных (чем он больше, тем лучше качество видео, но и тем больше требуемый объем пространства на диске).

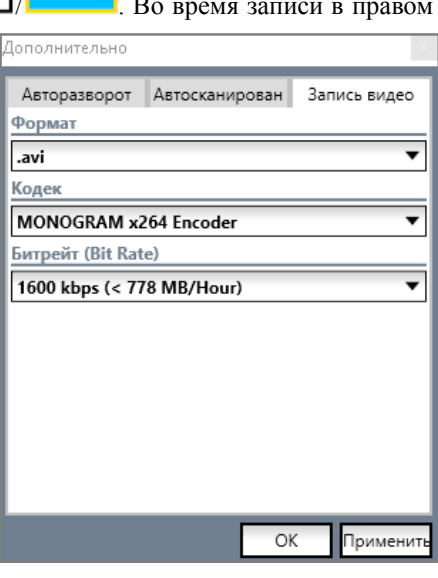

Следующая панель – Склейка, она задает режим объединения 2-х или 4-х последовательно снимаемых кадров

А √ Склейка

- **© По горизонтали**
- О По вертикали
- ○4 Страницы

в одно большое изображение (например, двух страниц книги или документа в общий разворот). Если, например, ранее было задано разрешение отдельных кадров как 2592х1944, то в этом режиме при горизонтальной склейке (Horizontal) будет сохраняться изображение размером 5184х1944, а

при вертикальной (Vertical) соответственно 2592x3888. Что важно, для захвата первого кадра вам потребуется

нажать кнопку **В Снимок** , затем будет появляться сообщение вида

Переверните страницу

(т.е. необходимо поместить под объектив камеры следующую страницу), и для очередного захвата надо будет в сообщении нажать ОК.

Закладка Обработка изображений объединяет различные интеллектуальные методы преобразования захватываемых кадров в процессе их сканирования. Преобразованные изображения будут отображаться в окне просмотра и по

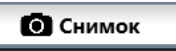

нажатию кнопки **сохраняться на диске. Рассмотрим эти** 

функции. В первую очередь необходимо отметить, что область сканирования в пределах поля зрения камеры можно ограничивать прямоугольной рамкой (областью). Для этого нужно подвести курсор в любую точку в окне просмотра (это будет левый верхний угол рамки) и, нажав левую кнопку мыши, потянуть

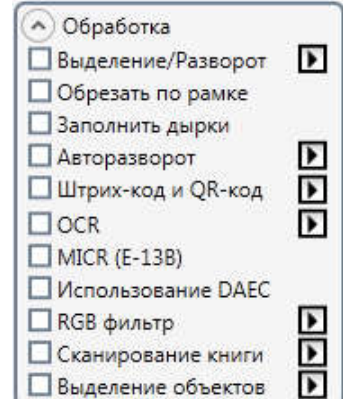

курсор – появится выделенная красным рамка, собственно и определяющая область маски (изображение за пределами маски будет сразу затемнено):

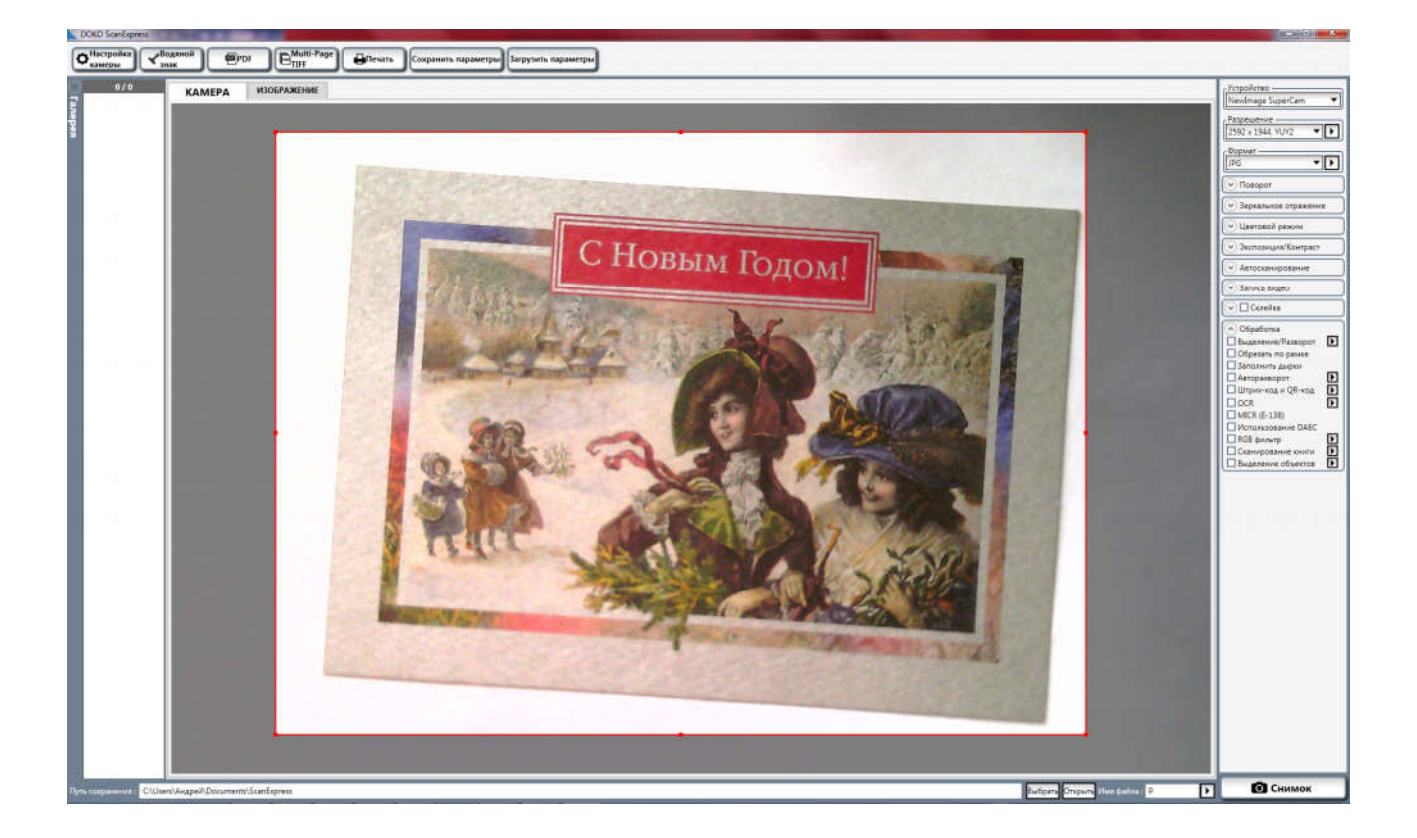

Если теперь нажать кнопку **В Снимок** , то будет сохранено изображение только в пределах маски.

Это позволяет в ручном режиме выделять, обрабатывать и сканировать только «полезную» (информативную) часть наблюдаемой сцены. Однако формирование подобной маски можно возложить на саму программу.

В первую очередь для этого предназначена функция Выделение/Разворот. Она означает автоматическое выделение и обрезку изображения наблюдаемого предмета на сравнительно однородном белом или черном фоне (выбирается при настройке параметров этой команды), при этом в окне просмотра прямоугольная область вокруг выделяемого предмета также будет отображена красной рамкой (маской). При сохранении (команда Снимок) результирующее изображение будет обрезаться по границам рамки – и автоматически центрироваться (разворачиваться) по осям X и Y.

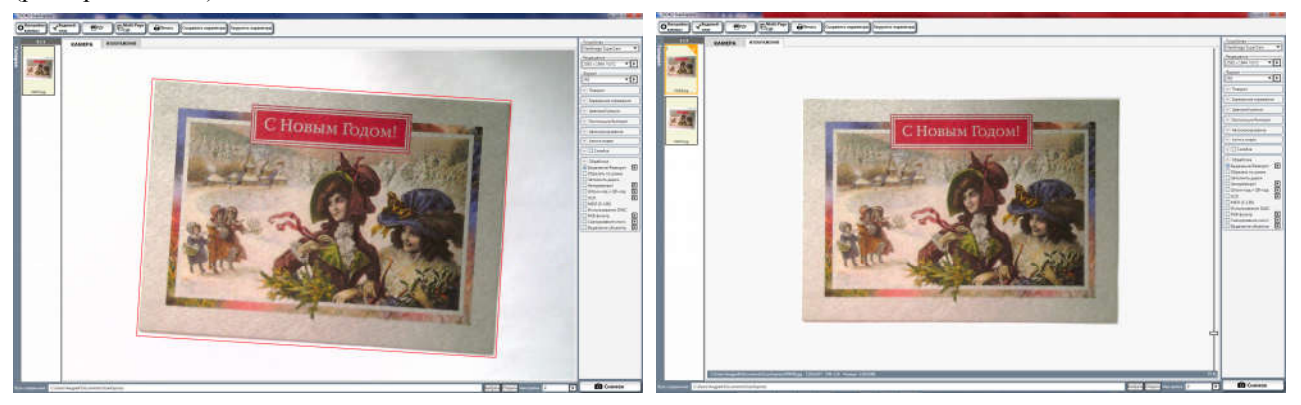

Размером этой области можно управлять, корректируя значения параметров Масштаб-Х и Масштаб-Y – ширина и высота рамки будут соответственно изменяться.

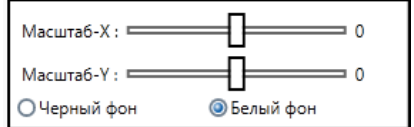

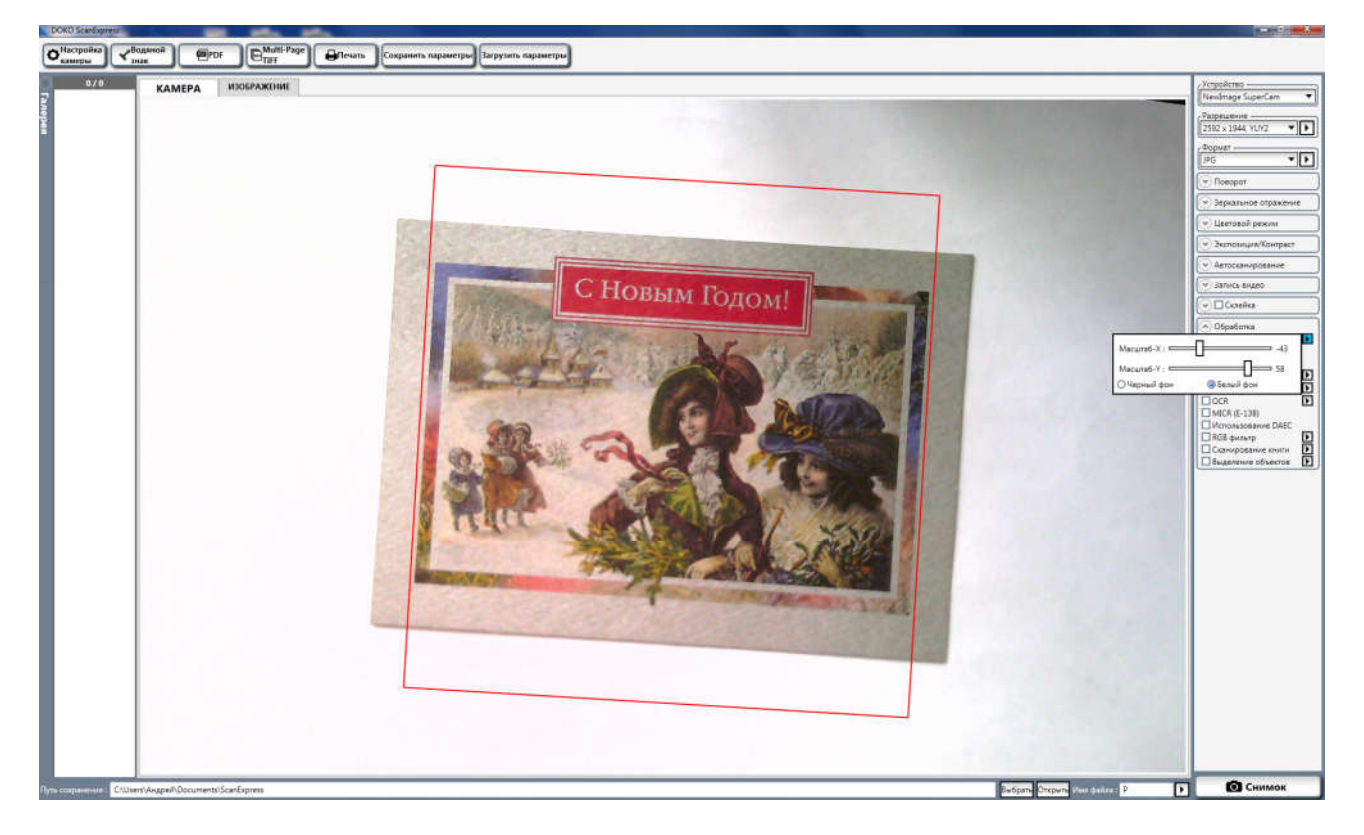

Забегая вперед сразу скажем, что аналогично работает и функция Выделение объектов (Выделение и обрезка изображений нескольких независимых предметов в пределах наблюдаемой сцены). Она позволяет отслеживать на белом или черном фоне (выбирается) сразу несколько контрастных предметов (увы, но при этом вокруг красная рамка вокруг этих предметов не будет отображаться). При сохранении выделенные изображения также будут обрезаться, разворачиваться и сохраняться в отдельные файлы.

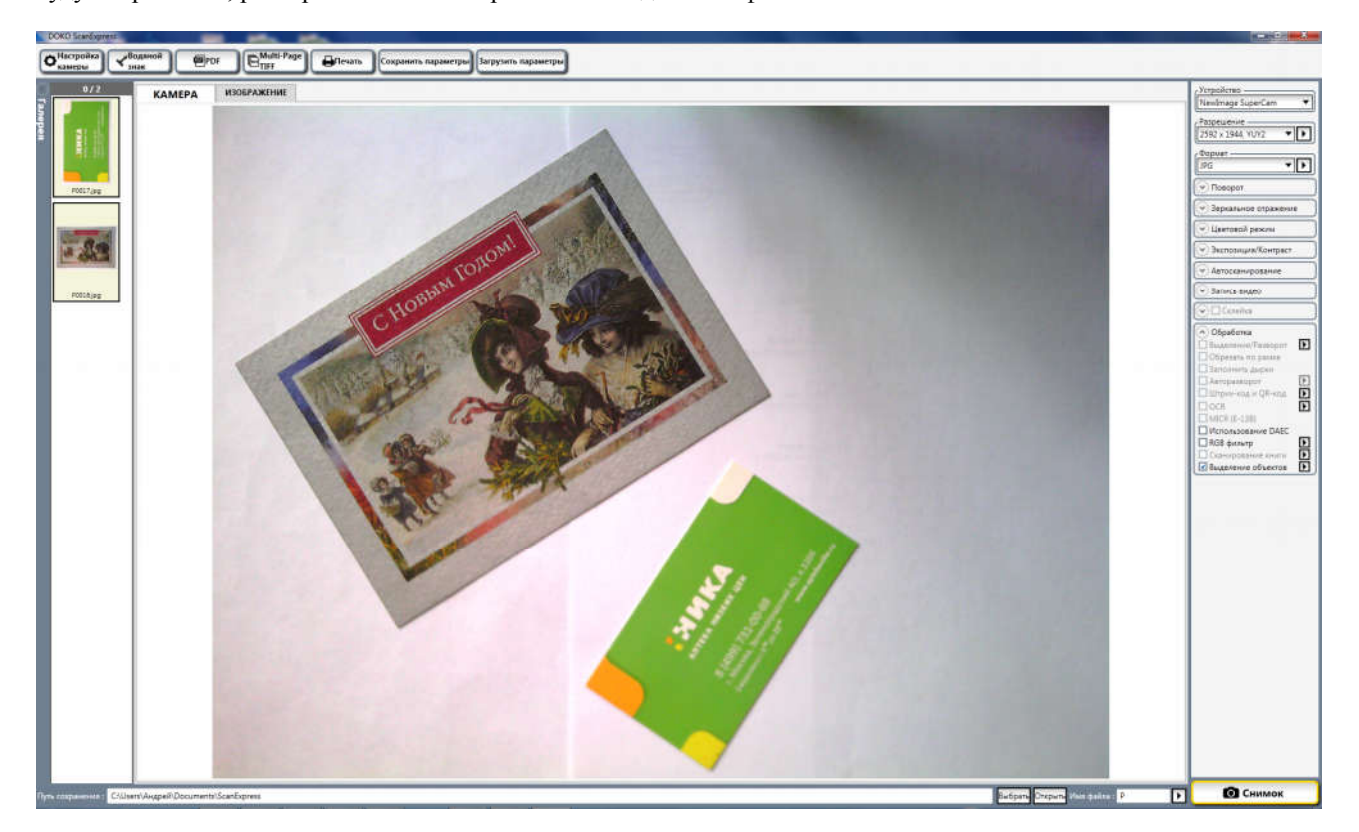

Действие функции Обрезать по рамке также направлено на выделение на контрастном черном фоне наблюдаемого предмета и автоматическое обрезание его снимка по прямоугольной рамке, но в отличие от команды Выделение/Разворот - уже без разворота. Поэтому целесообразно сканируемое изображение заранее выравнивать по осям, и кроме того для улучшения результата использовать предварительное ручное выделение области сканирования.

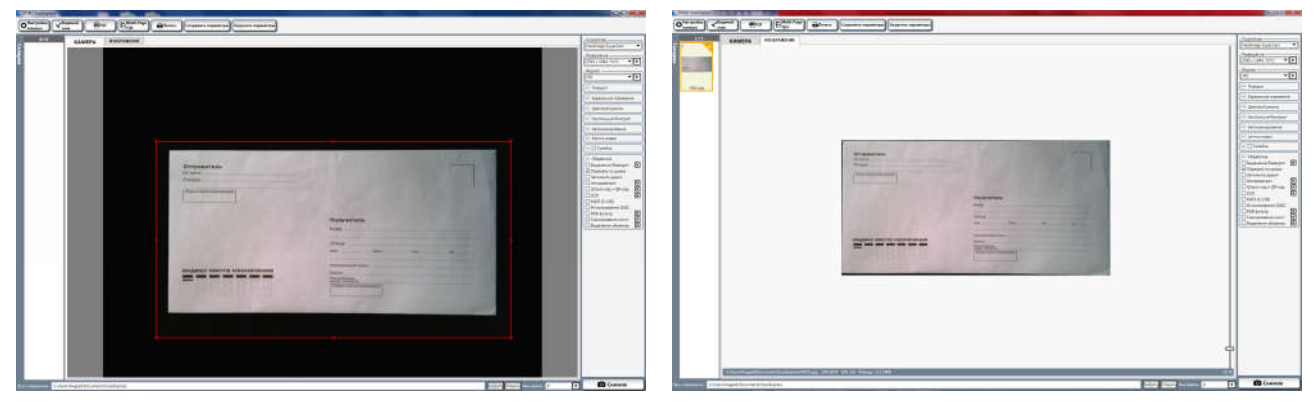

Надо признать, что используемый в данной функции алгоритм обработки работает не очень надежно, поэтому особо полагаться на него не стоит. С точки зрения выделения и обрезания лучше использовать команду Выделение/Разворот.

Функция Заполнить дырки позволяет автоматически находить и удалять с изображения страницы отверстия от дырокола, но для ее эффективной работы также настоятельно рекомендуется заранее вручную выделять рамкой область сканирования страницы:

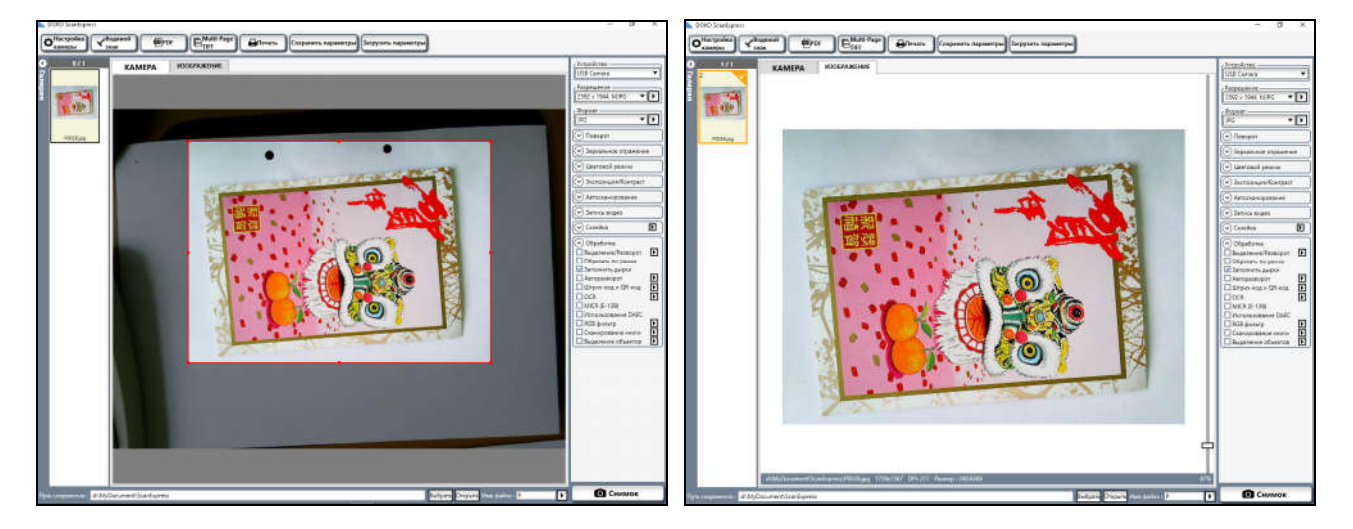

Функция Авторазворот предназначена для автоматического разворота текстовой страницы (сканируемого документа) по вертикали. К сожалению, программа нередко ошибается и переворачивает страницу «вверх ногами».

#### Руководство пользователя программы DOKO ScanExpress

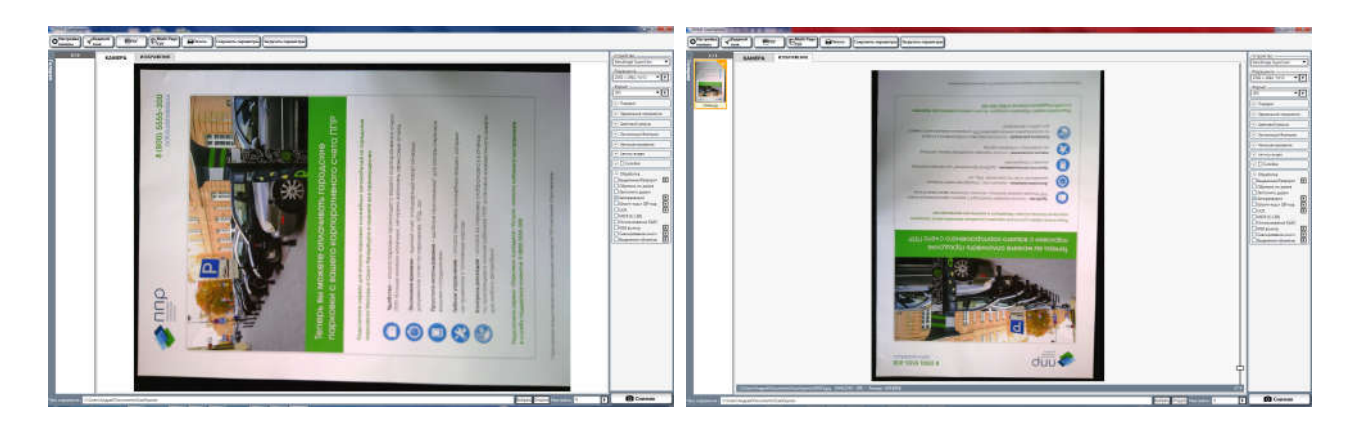

Важно отметить, что доступен выбор из 5 немного различающихся алгоритмов разворота (Метод1 – Метод 5). Не вдаваясь в подробности, отличия между ними не очень велики, однако более надежно работают 3 и 5 варианты. Хотя с практической точки зрения вместо данной функции лучше использовать Выделение/Разворот и в ручную задавать ориентацию в команде Поворот.

Функция Штрих-код и QR-код позволяет читать в изображении штрих-код и использовать его в качестве имени файла, а также читать QR-код. Рекомендуется (но не обязательно) выделять рамкой сканируемую область изображения (вручную или с помощью Выделение/Разворот).

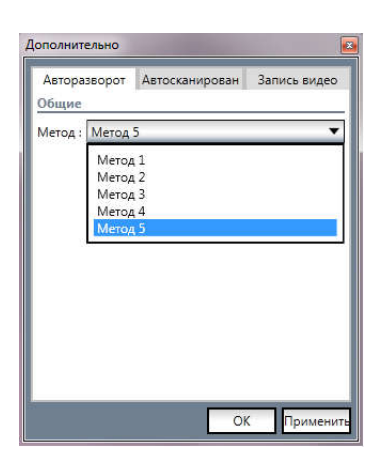

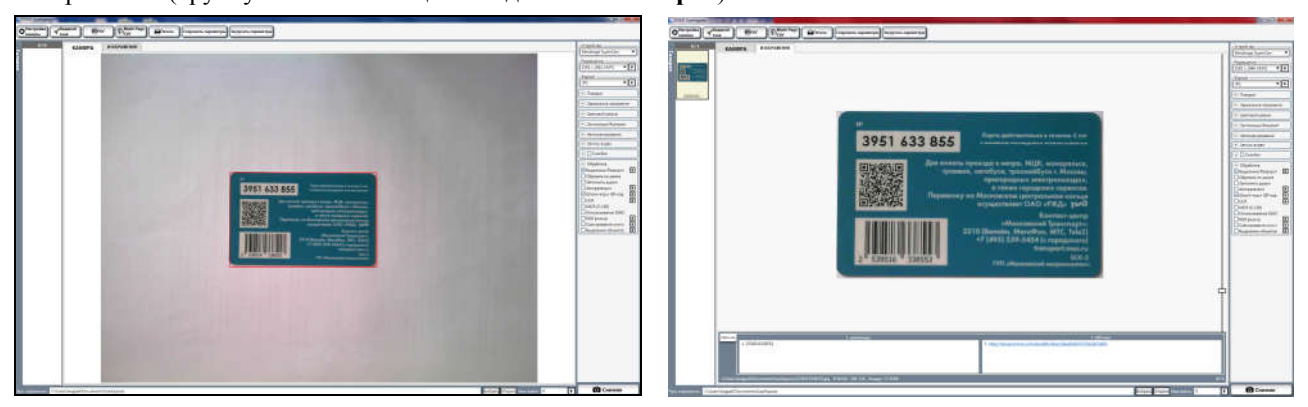

Чтобы увидеть считанную в кодах информацию, необходимо осуществить просмотр изображения (вкладка Изображение) в Галерее, оба кода будут отображены в соответствующих полях под окном просмотра:

1 штрихкоды 1.2539516338553

1 QRCodes

1. http://transport.mos.ru/troika/defb14bac194ee6a4015c50a5ab5d491

Функция OCR предназначена для распознавания текста сканируемого изображения. Используемый в программе

модуль распознавания использует технологию Microsoft SharePointDesigner. К сожалению, данный бесплатный алгоритм является довольно упрощенным и не позволяет эффективно обрабатывать сложные тексты, в том числе со сложным форматированием (например, таблицы) или многоязычные тексты (например, содержащие как русские, так и английские слова). Для каждого изображения можно выбирать только один из включенных в программу языков. По умолчанию выбор ограничивается базовым набором языков (основные европейские, русский, китайский, японский и некоторые другие). Если требуются иные языки, то необходимо дополнительно установить бесплатную программу SharePointDesigner и выбрать соответствующие языки. Результат распознавания будет отображаться в окне просмотра под исходным изображением, и его можно сохранить как txt, pdf или doc файл (для этого нажмите кнопку Экспорт). Скорее всего, вам потребуется

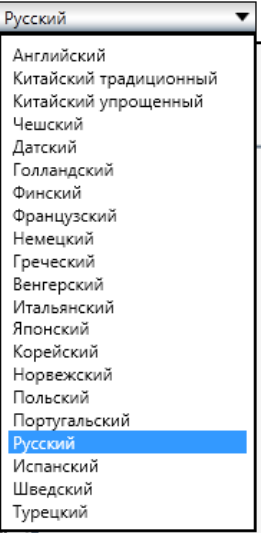

отредактировать полученный файл, в том числе исправить неизбежные ошибки и отформатировать текст.

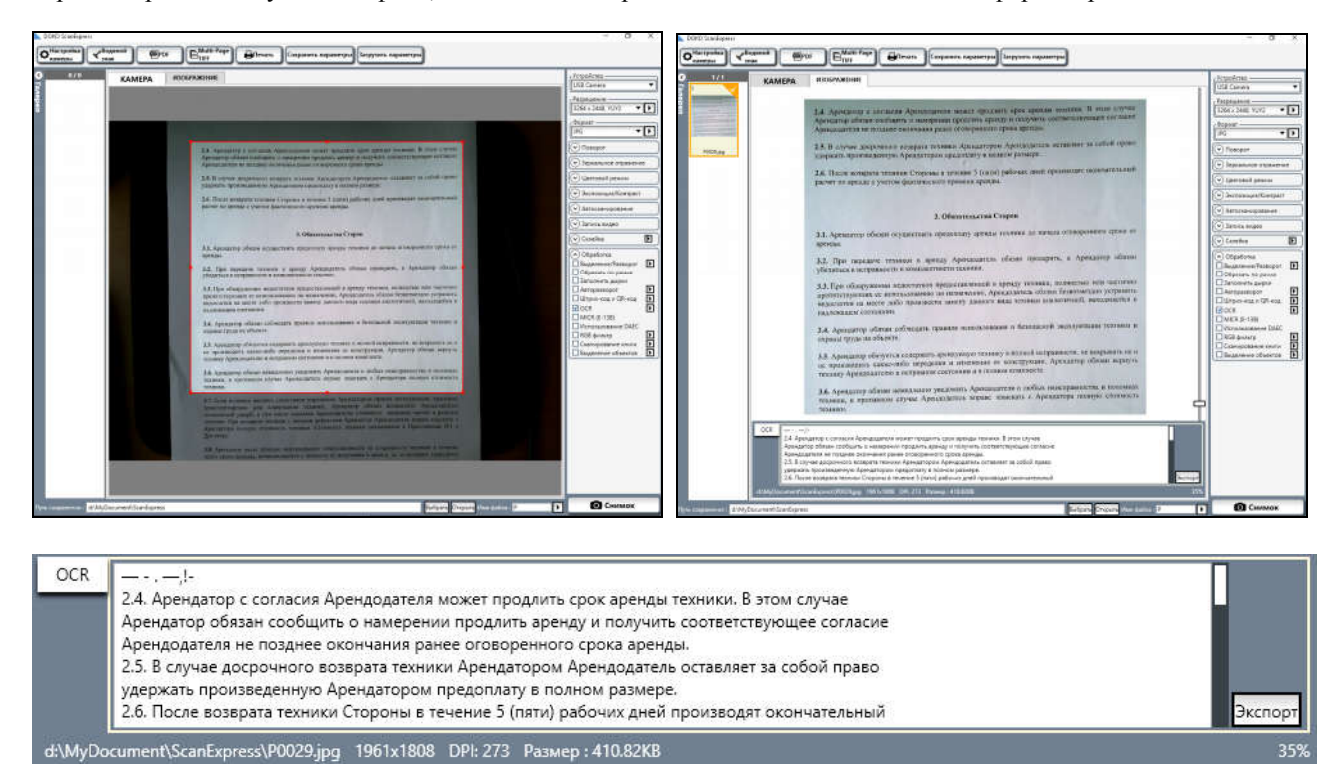

Функция MICR предназначена для распознавания символов, напечатанных специфическим шрифтом Е-13В. MICR (Magnetic Ink Character Recognition) означает магнитные чернила для чтения символов, используемые в прошлом в основном в банковской отрасли при автоматизированной обработке чеков. Технология позволяет компьютерам считывать информацию (например, номер счета) с печатных документов. В отличие от штрих-кодов или аналогичных технологий, MICR коды могут быть легко прочитаны людьми. В повседневной жизни данные шрифты не встречаются.

Функция Использование DAEC означает включение Dynamic Auto Exposure Control, т.е. постоянной автоматической подстройки экспозиции. Она полезна при изменении освещения, поскольку позволяет

поддерживать среднюю яркость изображения. Но необходимо сказать, что не все модели камер обеспечивают аппаратную поддержку данной возможности.

Функция RGB фильтр добавляет к сканируемому изображению равномерный фон заданного цвета, его выбор и настройка прозрачности осуществляются в соответствующем меню.

Функция Сканирование книги предназначена для последовательного сканирования отдельных страниц книжных разворотов. При этом поле зрения камеры разделяется по вертикали на 2 равных половины, в окне просмотра для правильного позиционирования книги отображается широкая красная линия (она должна пройти

посередине разворота). По нажатию кнопки сканирования **сначаля сначала делается снимок** 

левой страницы, а потом правой (или наоборот – это задается в параметрах функции, для выбора кликните по кнопке-стрелке  $\Box$ ) – и они сохраняются как отдельные файлы.

5. Параметры сохранения

.

Данная панель предназначена для определения пути сохранения захватываемых кадров и записываемого видео, а также для задания правила присвоения имен соответствующих файлов:

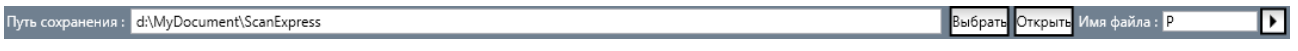

По умолчанию файлы сохраняются в папке C:\Users\UserName\MyDocument\ScanExpress. Чтобы ее поменять, достаточно в поле Путь сохранения: ввести (набрать) новое имя или кликнуть по кнопке Выбрать - откроется стандартное меню выбора папки. Надо сказать, что при закрытии программы заданный путь сохранения будет запомнен, и при следующем запуске будет восстановлен как заданный по умолчанию. Что касается имен записываемых файлов, то доступно 3 варианта, для выбора кликните по Имена сохраняемых файлог кнопке-стрелке **| Е**. Если в этом меню выбрать Порядковый номер, то имена **• Порядковый номер** ○ Произвольное имя будут автоматически формироваться как Pxxxx, где Р – префикс, заданный в ○Дата поле Имя файла: а хххх – порядковый номер файла в данной папке.

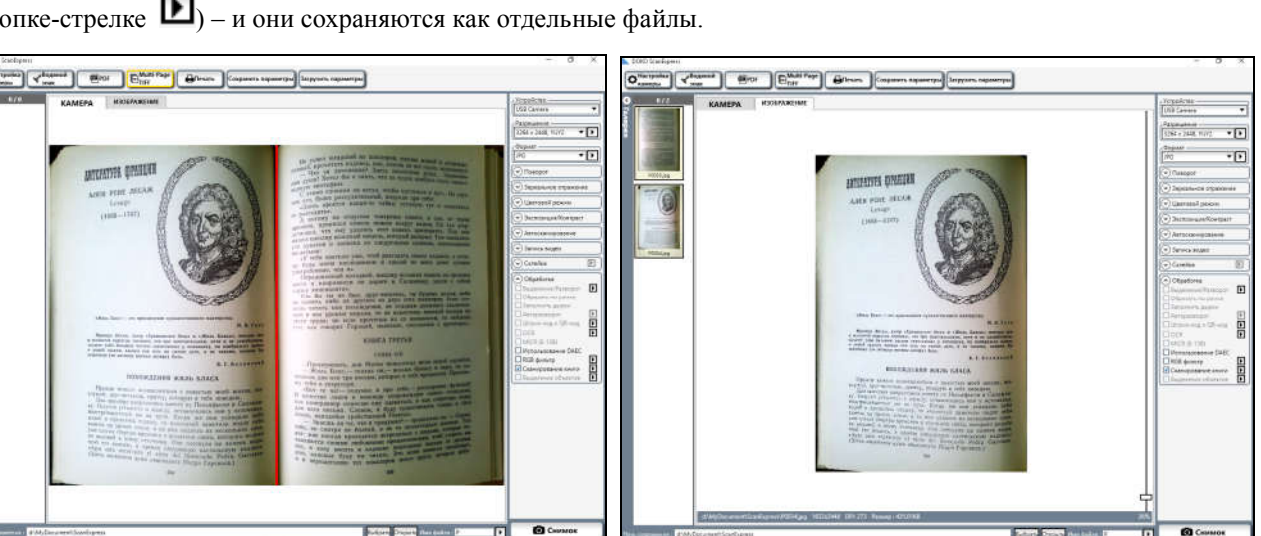

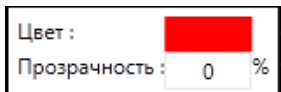

Например, если в качестве префикса набрать IMG, а формат файлов изображений выбрать как ВМР, то файлы с захватываемыми изображениями будут сохраняться как IMG0001.bmp, IMG0002.bmp, IMG0003.bmp и т.д. При этом если переключиться на запись видео, то соответствующее имя файла будет уже IMG0004.avi - причем этот файл будет записан в той же папке. Если в меню выбрать Дата, то имена соответствующих файлов будут формироваться как ГГГГММДДЧЧММСС (например, 20190131103103). А вот если выбрать вариант задания собственного имени Произвольное имя, то все последующие файлы будут сохраняться с одним и тем же именем, введенным в поле File Name (при этом они будут перезаписываться без уведомления) – до тех пор пока вы не поменяете его или измените правило присвоения имен.

Открыть, то она предназначена для выбора и просмотра одного из ранее записанных файлов, Что касается кнопки причем это может быть не только изображение или видео, но и любой другой файл - для его воспроизведения будет использована соответствующая установленная в системе программа.

## 6. Галерея изображений

В области левее Окна просмотра располагается панель Галерея.

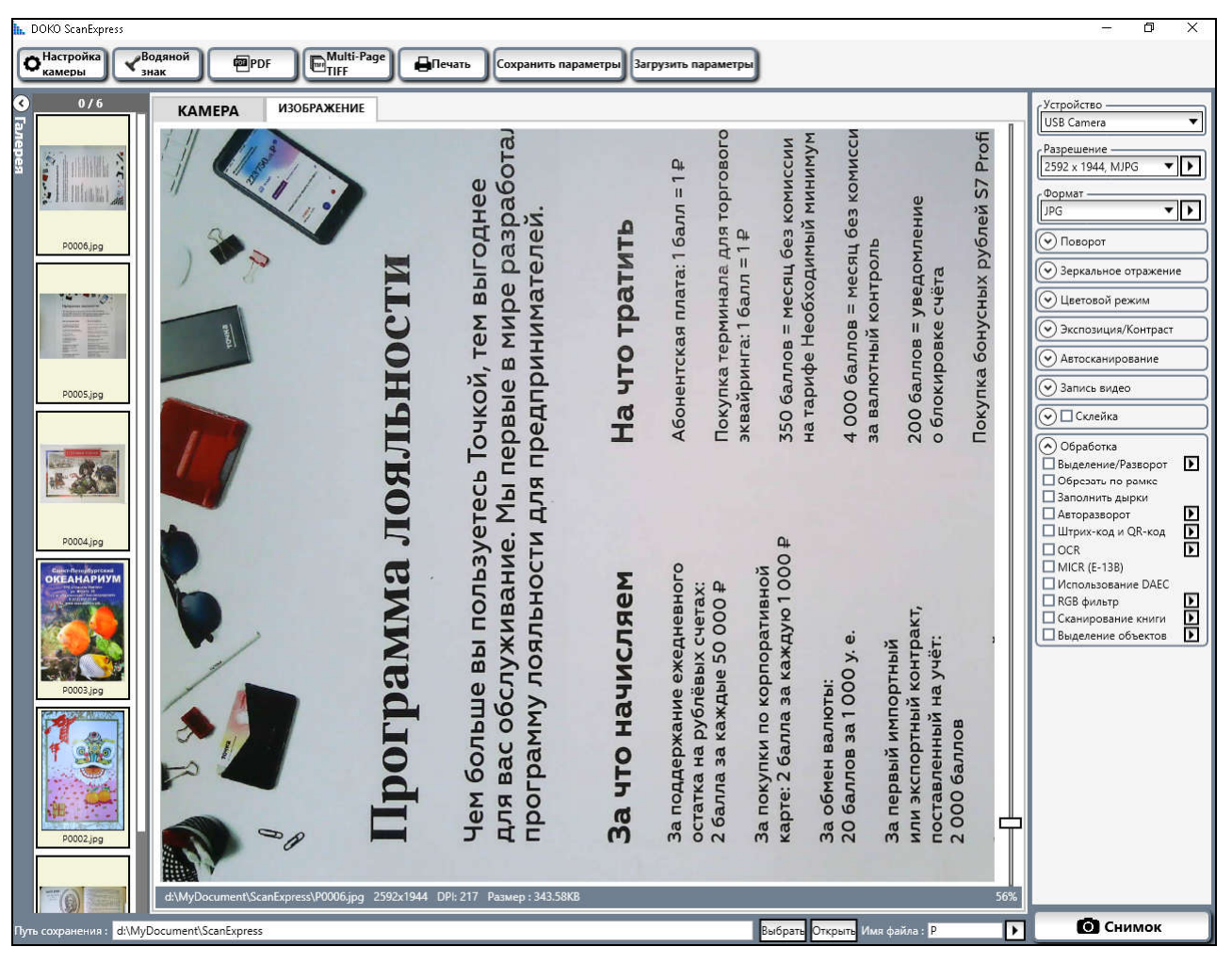

В этой панели отображаются иконки ранее захваченных и сохраненных снимков. Для отображения любого из этих изображений в окне просмотра необходимо дважды кликнуть по его иконке левой кнопкой мыши - будет активирован режим окна ИЗОБРАЖЕНИЕ. По умолчанию отображаемое изображение будет вписано в размер окна просмотра, при этом текущий масштаб отображения (в данном примере это 56%) будет показан в правом

нижнем углу окна просмотра, а в нижней строке будет представлена краткая информация об изображении: папка хранения и имя файла, размер изображения в пикселах, эффективное значение DPI при его сканировании, а также размер файла в килобайтах:

d:\MyDocument\ScanExpress\P0006.jpg 2592x1944 DPI: 217 Pasmep: 343.58KB

Необходимо отметить, что масштаб отображения можно менять либо двигая мышью бегунок в правой стороне окна просмотра либо вращая колесо прокрутки мыши предварительно поместив ее курсор в любое место окна просмотра.

Представленные в галерее изображения можно выделять – как по отдельности, так и группой – с целью выполнения над ними различных операций преобразования. Иконки выделенных снимков будут отмечены желтыми рамками. Для выделения одного изображения достаточно кликнуть по его иконке левой кнопкой мышью (при этом выделение всех прочих изображений будет отменено). Для выделения группы необходимо кликать по иконкам мышью при нажатой клавише

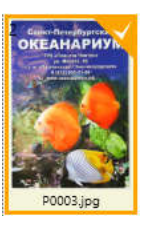

 $\boxtimes$ 

€ **FTP** 

Ø

Почта

Skype

#### клавиатуры CONTROL.

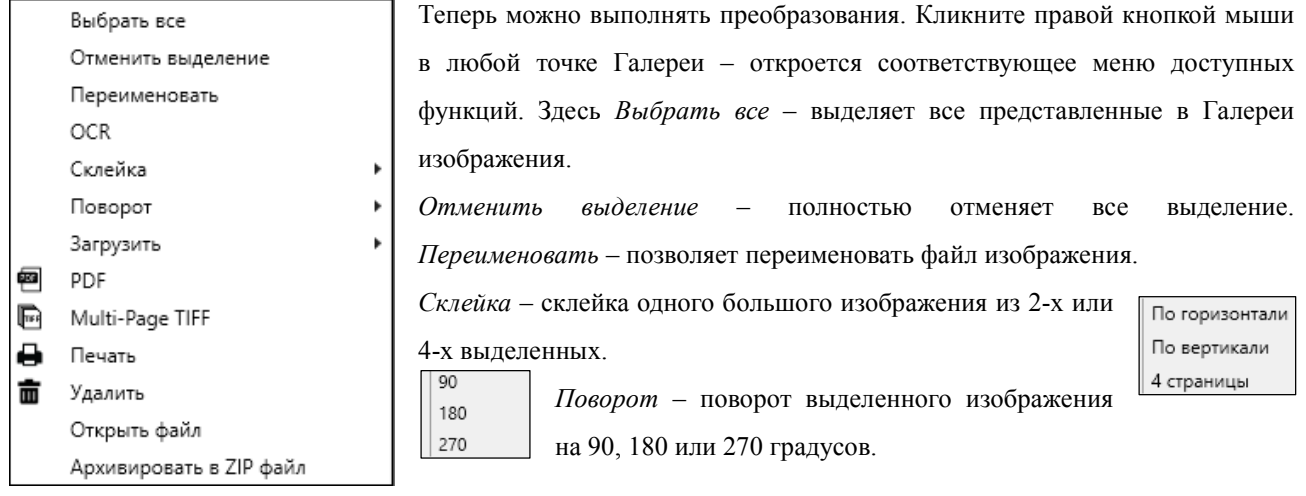

Загрузить – загрузка выделенного изображения на FTP сервер, отправка по электронной почте или через Skype.

PDF – преобразование группы выделенных изображений в многостраничный pdf файл.

Multi-Page TIFF - преобразование группы выделенных изображений в многостраничный tiff файл.

Печать – печать выделенного изображения (откроется стандартное меню принтера).

Удалить – удаление разом всей группы выделенных изображений (будьте осторожны, они будут удалены без возможности восстановления!).

Открыть файл – предназначен для добавления в галерею одного из ранее записанных изображений (в том числе в предыдущей сессии сканирования). Тем самым текущий список изображений, представленных в галерее, может быть расширен.

Архивировать в ZIP файл – создает архивный файл из выделенной группы изображений. Он будет сохранен в той же папке, что и сканируемые изображения, с автоматически присвоенным по заданному правилу новым именем, но с расширением zip.

Ну и наконец OCR – распознавание текста выделенного изображения. Данная операция уже подробно описана в разделе Обработка. Единственное что требуется отметить, выбор языка распознавания осуществляется только в меню OCR панели Обработка, здесь используется уже заданный там язык. И надо признать, что если распознавание является важной и регулярной операцией над отсканированными изображениями, то для ее выполнения рекомендуется использовать более эффективные специализированные программы, например, ABBYY FineReader.

## 7. Главное меню

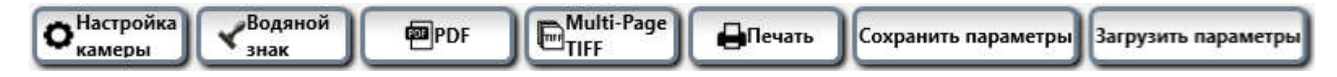

Хотя это и выглядит на первый взгляд нелогичным, но только сейчас пришло время описать команды главного меню. Дело в том, для их полноценного понимания сначала надо было более внимательно рассмотреть сам процесс сканирования изображений.

Нажатие кнопки  $\left[\mathbf{O}^{\text{Hacpoku}}_{\text{kameph}}\right]$  открывает стандартное Windows меню настройки параметров как самой камеры, так и процессора формируемого камерой цифрового видео. Важно отметить, что в зависимости от конкретной модели документ-камеры для ручного управления или автонастройки будут доступны не все параметры. Как и ранее, при отсутствии должного опыта рекомендуется использовать значения по умолчанию.

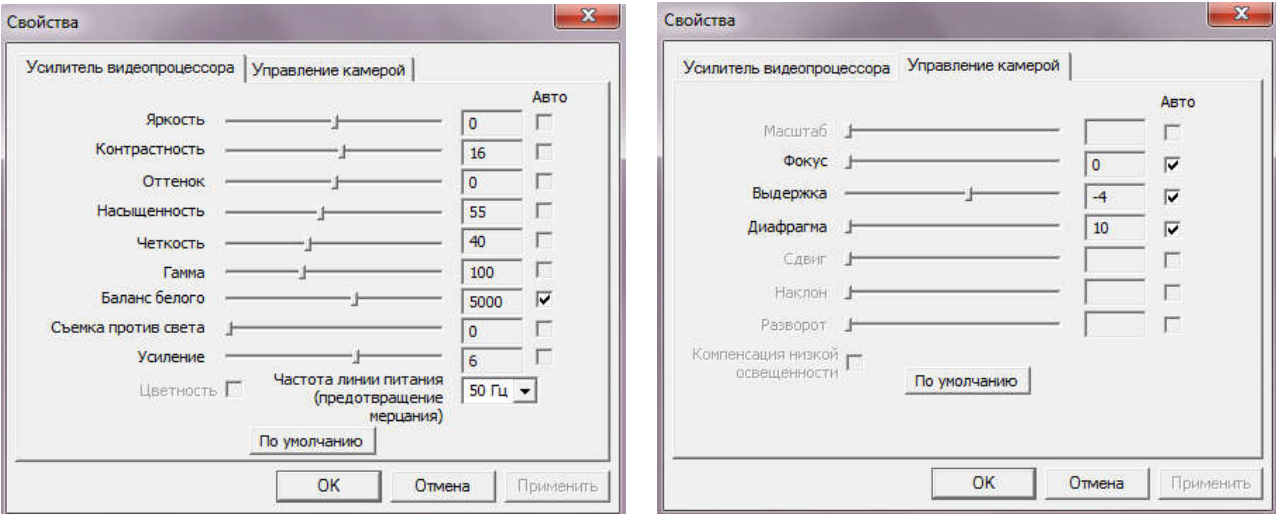

Кнопка **карализия предназначена для задания водяных знаков**, которые будут добавляться к формируемому камерой изображению (поверх него) и сохраняться при его записи. В качестве водяных знаков могут использоваться (в произвольной комбинации) дата, произвольная текстовая надпись (задается непосредственно в программе) и/или одно из ранее сохраненных изображений (например, с вашим логотипом). Нажатие данной кнопки открывает следующее меню:

#### Руководство пользователя программы DOKO ScanExpress

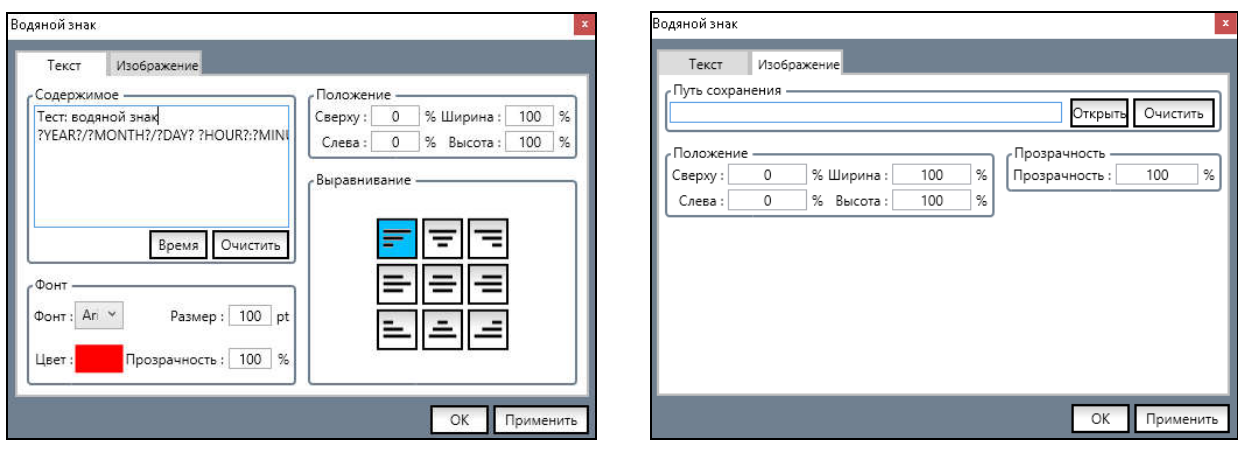

Текст предназначена для задания в качестве водяного знака даты и текстовой надписи. Здесь вкладка Собственно текст вводится в поле Содержимое, для добавления даты формирования изображения нажмите кнопку Время. По умолчанию дата отображается как ГГГГ/ММ/ДД ЧЧ:ММ:СС

(?YEAR?/?MONTH?/?DAY? ?HOUR?:?MINUTE?:?SECOND?), но формат можно менять - просто

отредактируйте его в поле Содержимое, например, задайте как ДД/ММ/ГГГГ (?DAY?/?MONTH?/?YEAR?).

Что касается собственно текста, то используемый шрифт, его размер, цвет и прозрачность задаются в поле Фонт.

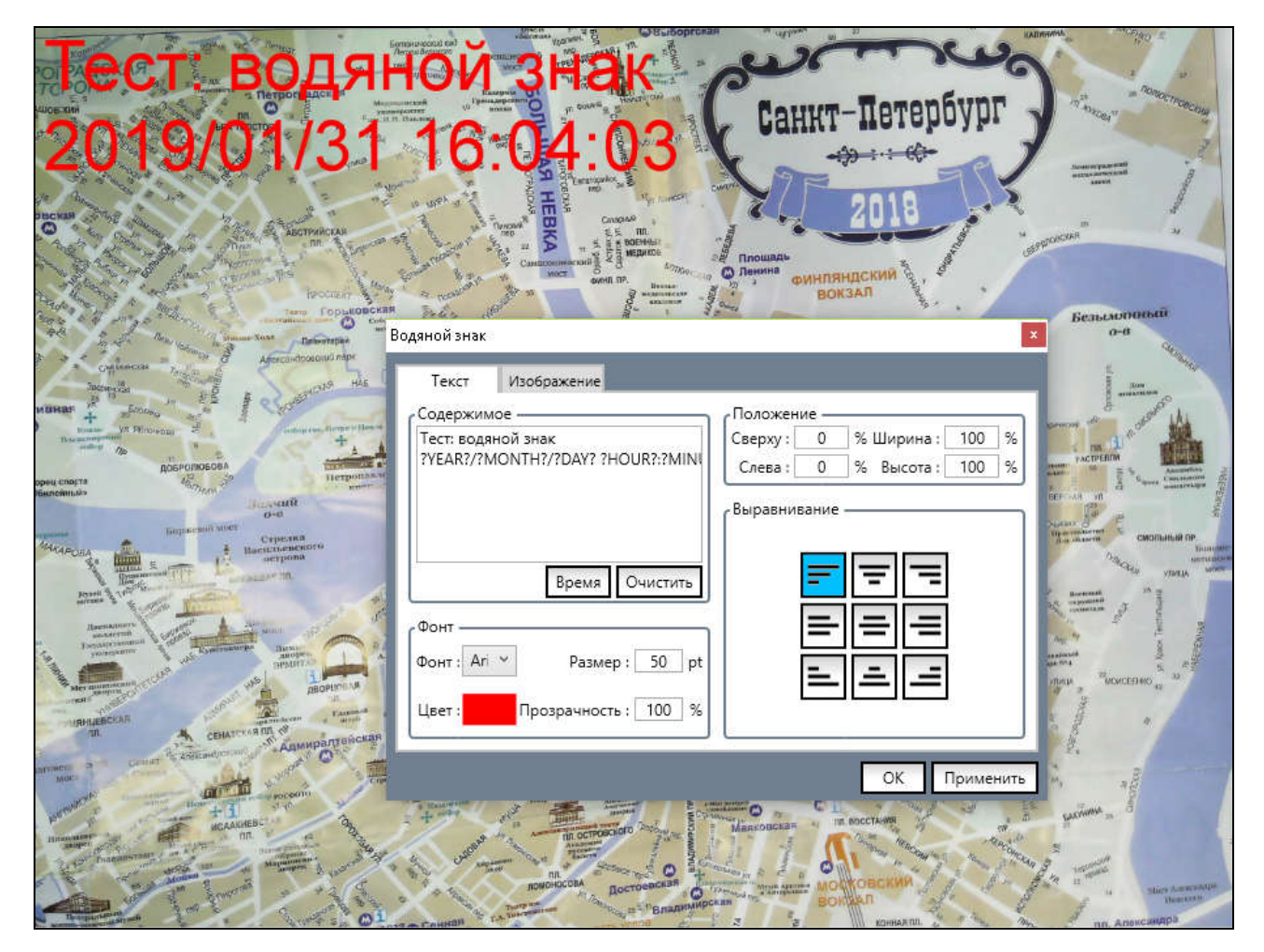

Положение текстового водяного знака на изображении задается в поле Положение, и здесь важно понимать общий принцип позиционирования. Водяной знак вписывается в прямоугольную область (рамку), Ширина и Высота которой задаются в процентах от соответствующих размеров формируемого камерой изображения.

Если, например, задать их как 33%, то допустимый максимальный размер области для водяного знака (рамки) будет составлять треть от размера изображения. С помощью параметров Сверху и Слева вы можете задавать

смещение области (положение верхнего левого угла рамки) по изображению. Нулевые значения этих

параметров означают, что левый верхний угол рамки и изображения совпадают. А если задать их равными 50%, то левый верхний угол рамки окажется точно в центре изображения. Ну а для центрирования текстового водяного знака уже в пределах рамки нужно

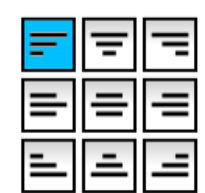

использовать настройки Выравнивание, на выбор предлагается 9 стандартных вариантов.

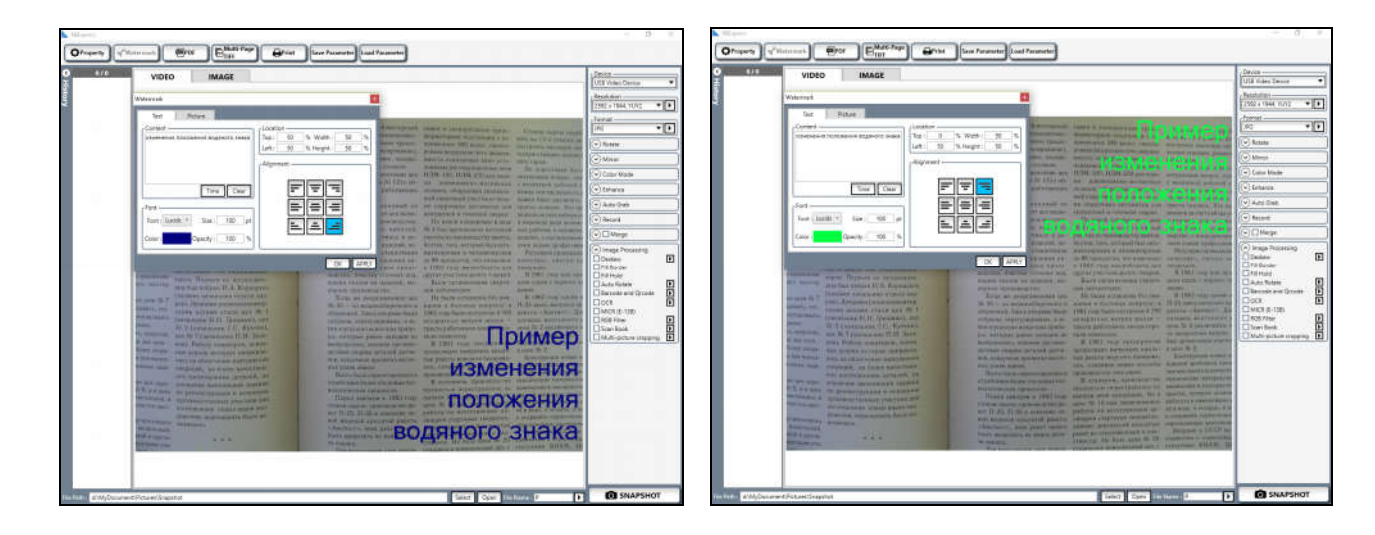

Вкладка предназначена для использования в качестве водяного знака произвольной ранее созданной (записанной) цифровой картинки. Для начала, нажав кнопку <sup>Открыть</sup>, укажите соответствующий файл. Данная картинка будет вписана в прямоугольную рамку, положение которой задается в поле Положение. Как и в случае с текстовым водяным знаком, положение верхнего левого угла рамки будут определяться параметрами Сверху и Слева, размеры рамки – параметрами Ширина и Высота, а в поле Прозрачность задается прозрачность картинки. Полезно отметить, что при настройке водяного знака удобно сразу просматривать получаемый результат. Для этого после любого внесенного изменения нажимайте кнопку Применить - и тут же в окне просмотра будет показан новый вариант изображения с водяным знаком. При этом меню Водяной знак останется открытым – и вы сможете продолжать поиск оптимального варианта. И лишь при завершении настройки нажмите ОК - меню будет закрыто, а заданный водяной знак теперь будет добавляться ко всем сканируемым изображениям.

В нижеследующем примере используется комбинация водяных знаков – текстового и картинки (логотип STOIK).

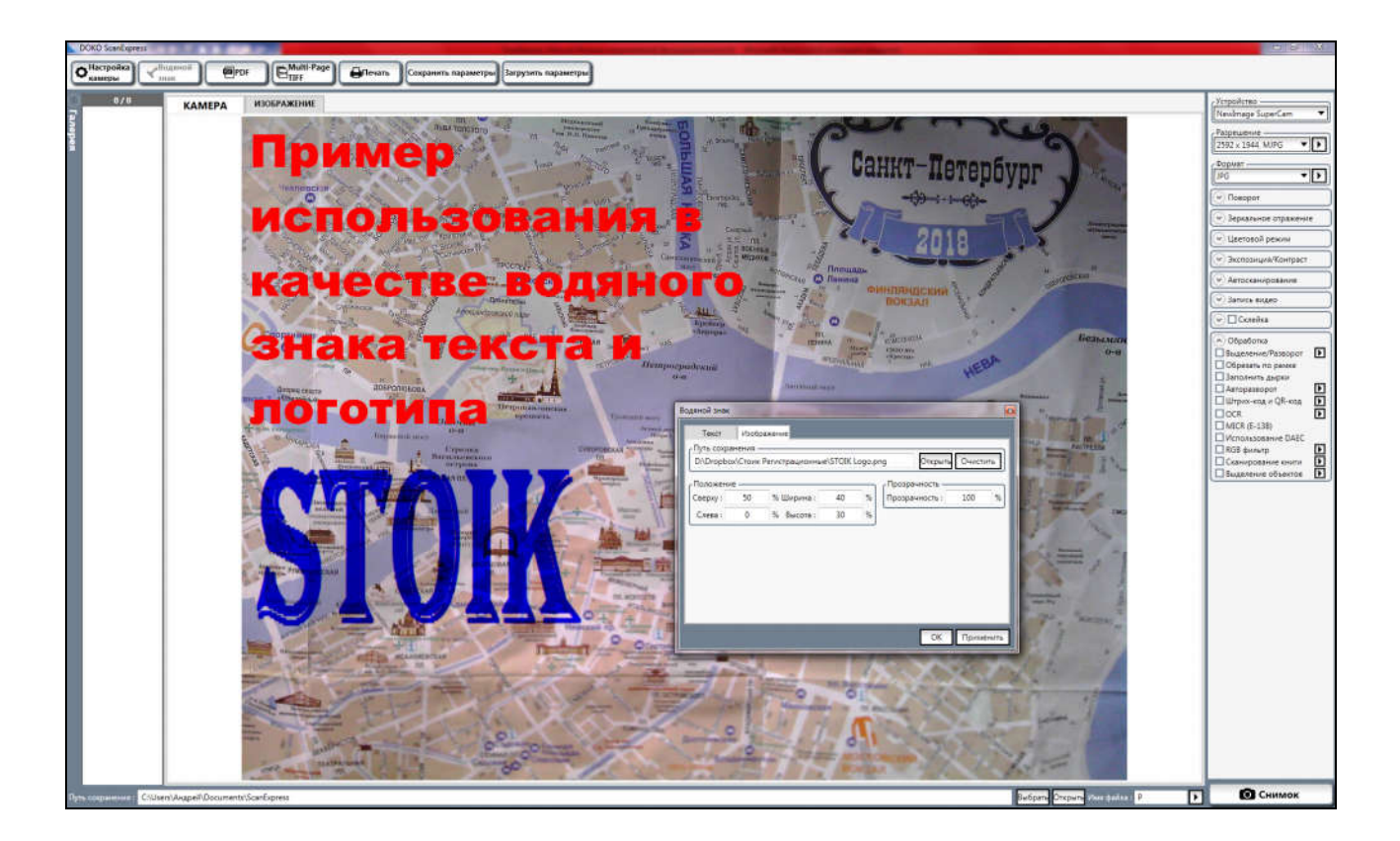

Кнопка предназначена для формирования из всех представленных в Галерее изображений одного многостраничного pdf файла. Этому файлу согласно правилам, описанным в разделе Параметры сохранения, будет автоматически присвоено имя, а сам он сохранен в заданной папке.

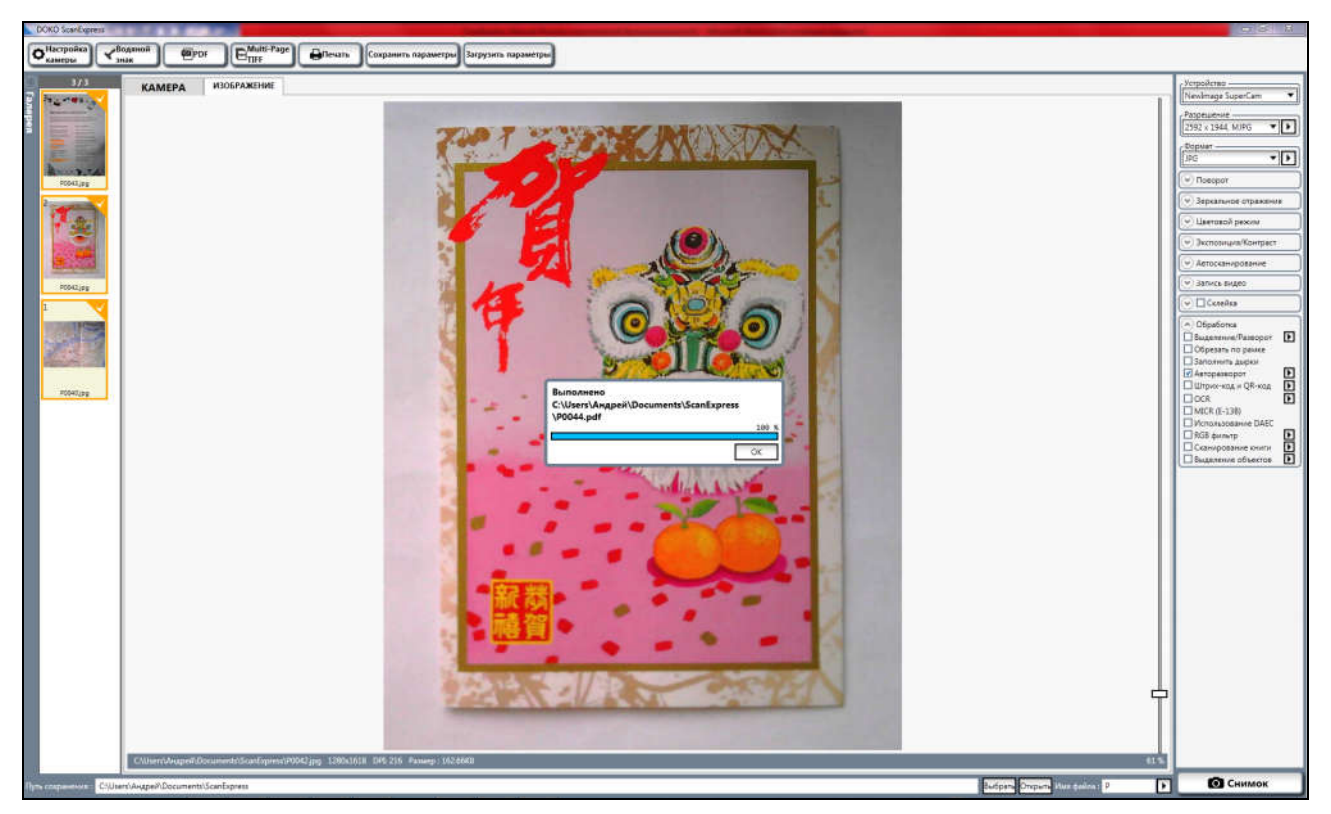

Что важно, при завершении данного преобразования появится сообщение о записи соответствующего файла (в подтверждение потребуется нажать кнопку ОК), при этом все преобразованные изображения будут удалены из Галереи (не будут там отображаться), но не потеряны – они останутся в папке.

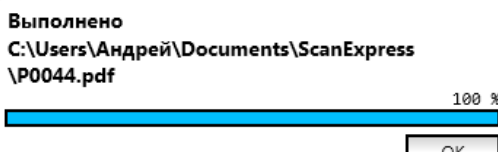

Действие кнопки **F** Multi-Page аналогично - она предназначена для формирования из всех представленных в

Галерее изображений одного многостраничного tiff файла. Этому файлу согласно правилам, описанным в разделе Параметры сохранения, будет автоматически присвоено имя, а сам он сохранен в заданной папке. Все преобразованные

Сохранить параметрь

Выполнено C:\Users\Андрей\Documents\ScanExpress \P0048.tif 100 9 OK

изображения также более не будут отображаться в Галерее (но останутся в папке).

Кнопка **Опечать** открывает стандартное меню печати выделенных в Галерее изображений.

Что касается кнопок сохранить параметры загрузить параметры , то они предназначены для сохранения и загрузки

установленных в программе параметров сканирования. Напомним, что при закрытии программы все сделанные в ней установки будут автоматически запомнены, так что при следующем входе вам не потребуется их повторно вводить (выбирать). Но если опытным путем для разных типов изображений будут найдены некоторые удачные сочетания параметров, то их разумно сохранять со своими уникальными именами – с тем чтобы в дальнейшем подгружать по мере необходимости. Для справки – все данные файлы (с расширением ini) хранятся в особой папке c:\Users\UserName\Documents\DOKO ScanExpress\ParameterData\. Там же под именем OriginalData хранятся файлы с исходными установками программы (Default - по умолчанию). Рекомендуется их не менять – и тогда загрузив их, вы сможете вернуться к начальной точке работы с программой.

Настоящее руководство может меняться без предварительного уведомления.